# **Report Scheduling**

With the Report Schedule settings, you get to set up what reports you want IndusTrack to create at a specified frequency and sent to specific team members.

To set up report schedules go to **Settings > Reports > Schedule.**

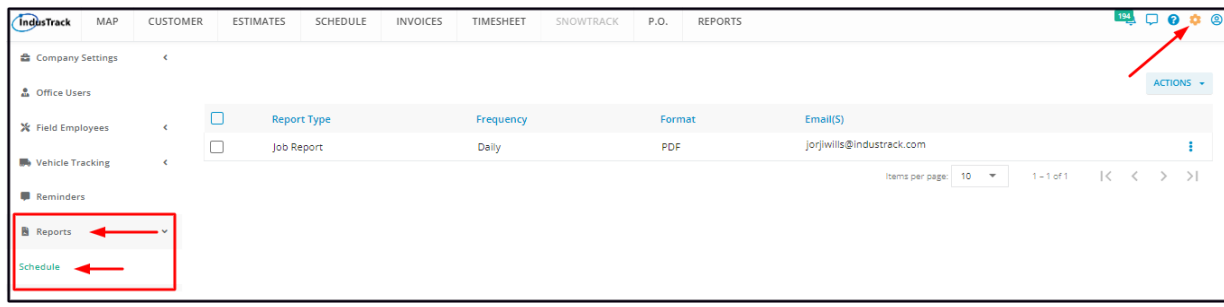

The Reports Schedule page defaults to the list of report types that have already been set up and are to be sent at a specified frequency.

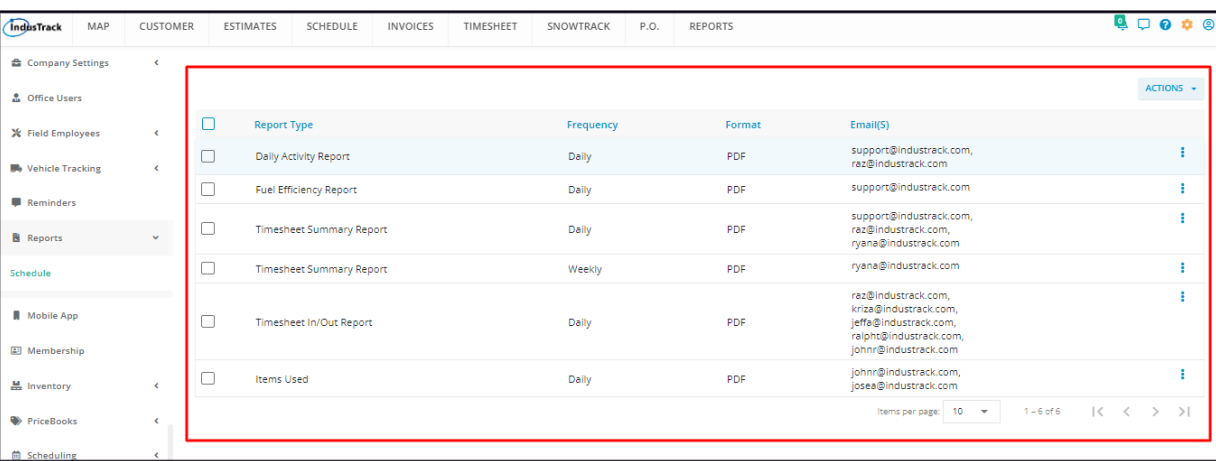

## **Using the Report Schedule table**

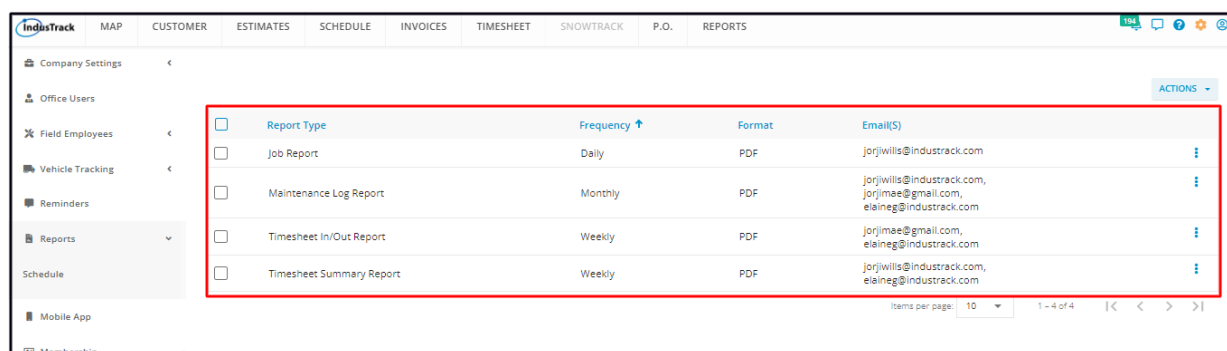

The Reports Schedule table has 5 columns. Details are based on what has been entered into the scheduler.

- Report Type Refers to the specific report to be generated at the specified schedule.
- Frequency Refers to how often a specific report is to be generated and sent by the system.
- Format Refers to the report file type.
- Email(s) Refers to the officers/supervisors/team members who will receive the reports on the specified frequency.
- 3-dot Menu This is used to edit or delete a schedule.

#### **Sort the Reports Schedule list**

Click on the column header to sort the list according to the preferred field.

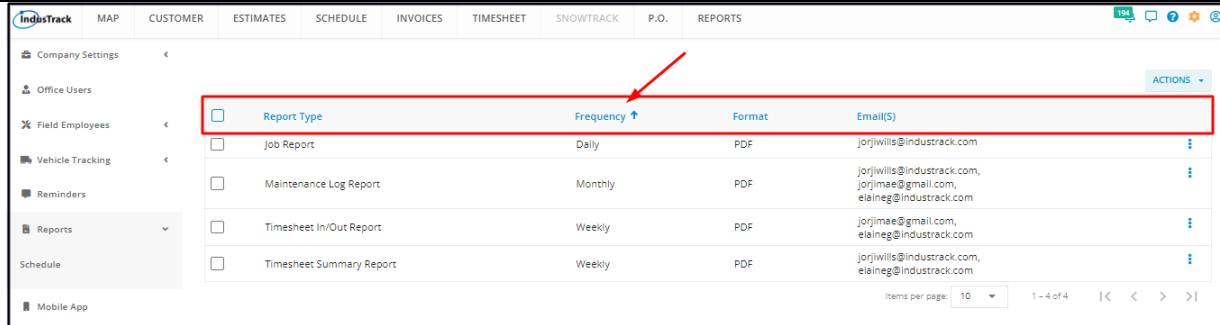

#### **List Per Page**

Select the number of report schedules to be displayed per page. Options to choose from are 10, 25, 50, and 100. Use the Previous and Next buttons to move from one page to another (if there is more than one page).

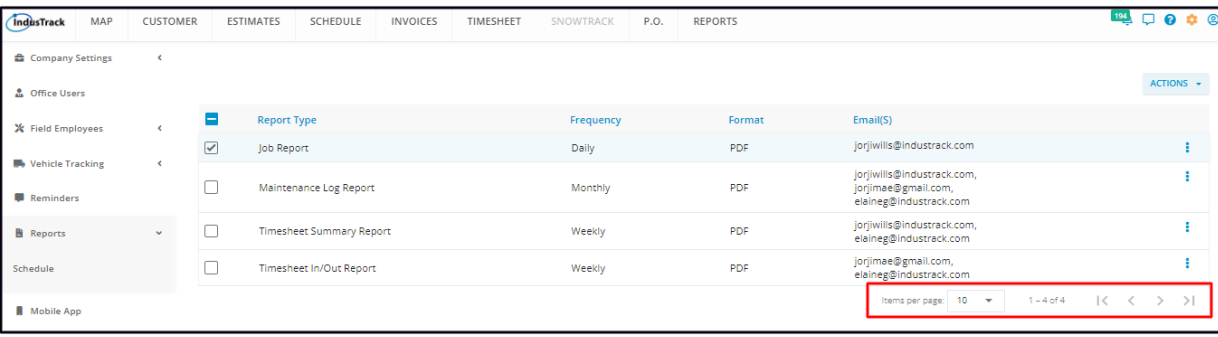

#### **Actions Button**

Use this button to add a new schedule or delete an old/obsolete one.

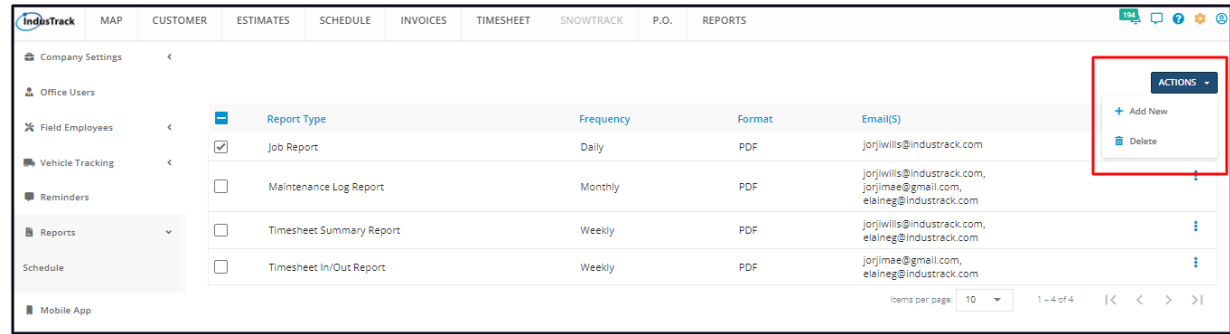

## **Set Up a Report Schedule**

From the Schedule page, click on the **Actions** button and select **+ Add New**.

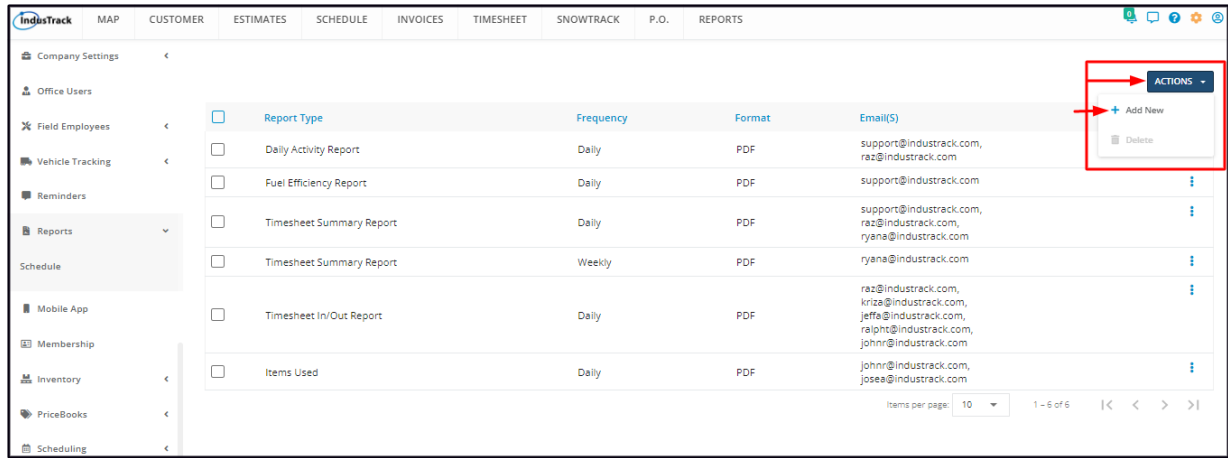

On the **Report Scheduler** window, set up the schedule or the frequency of when a specific report type should be generated and who should receive it.

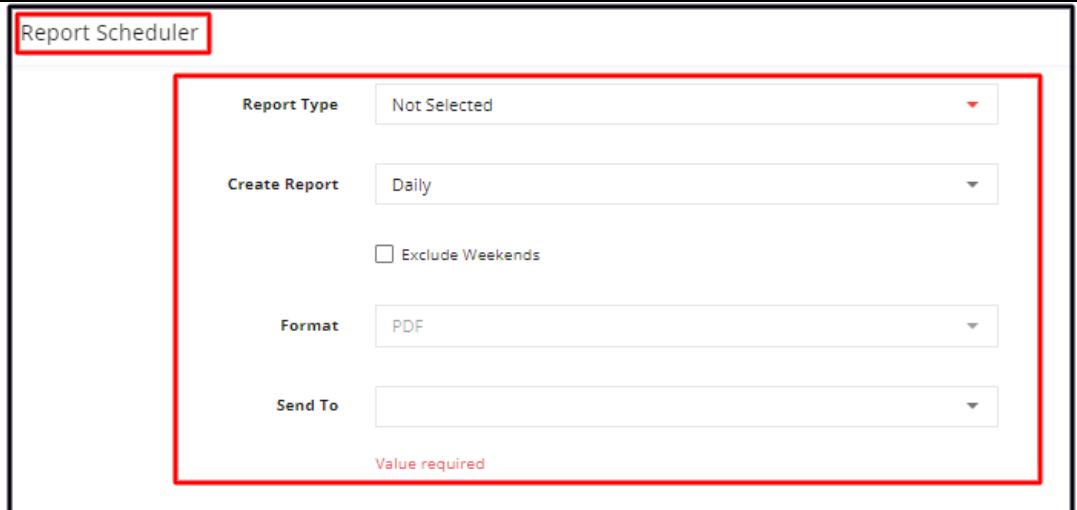

## **Report Type**

Select the type of report you would like to schedule from the drop-down list. The list contains different reports from Vehicles to Financials to Scheduling and more.

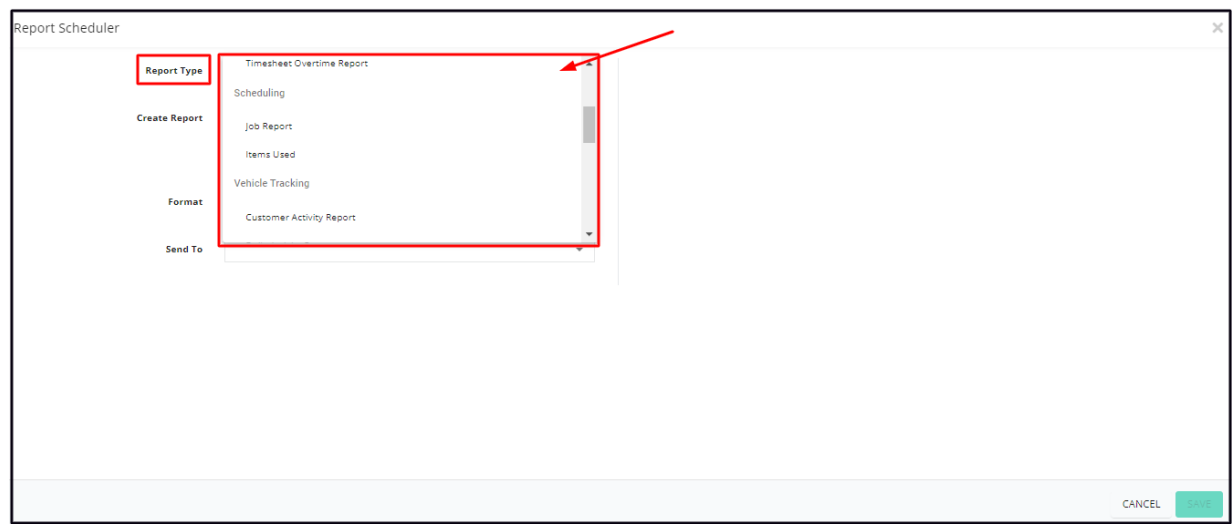

Depending on the selected type, additional information will have to be provided.

- Select which field employees or field employee groups will be included in the following reports:
	- o Timesheet Reports
	- Job Report
	- Snowtrack Reports

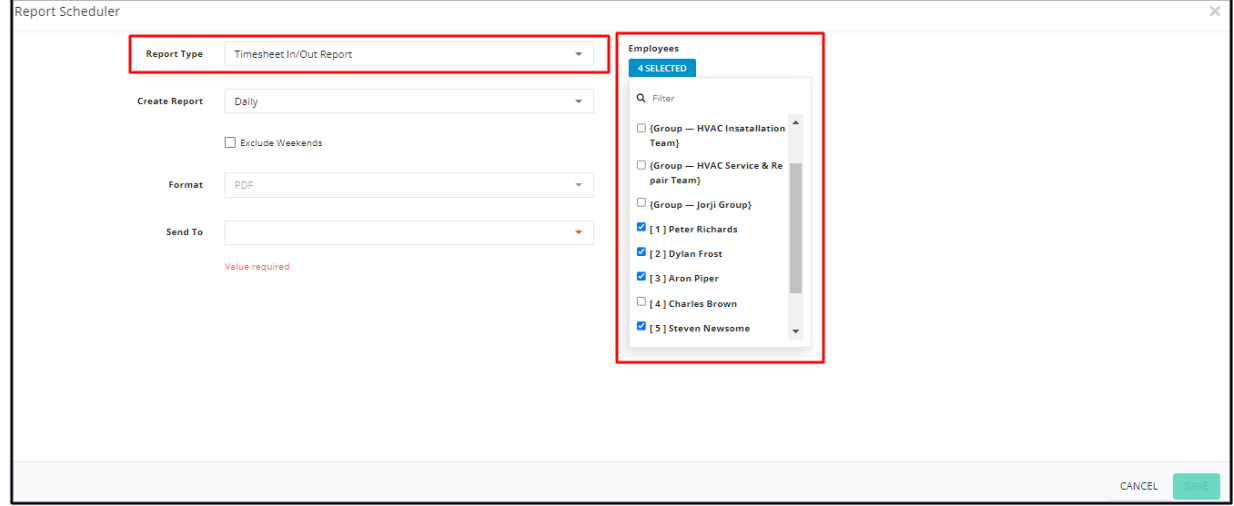

Vehicles or Vehicle Groups are selected for the following reports:

Vehicle Tracking Reports

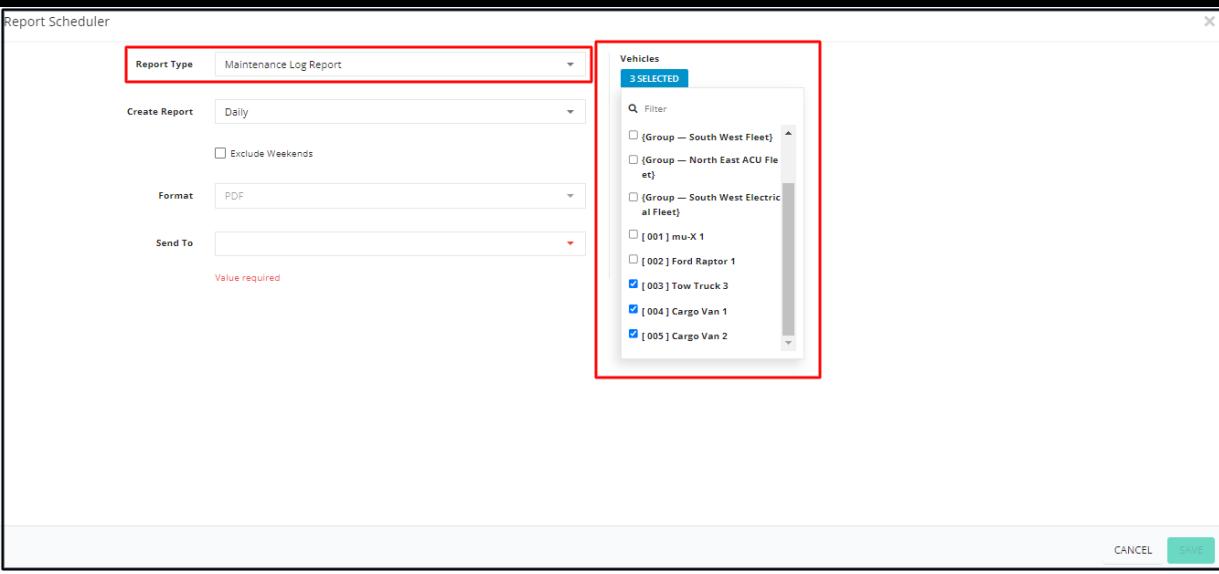

- Select which Inventory Items are selected for the following reports:
	- Items Used Report

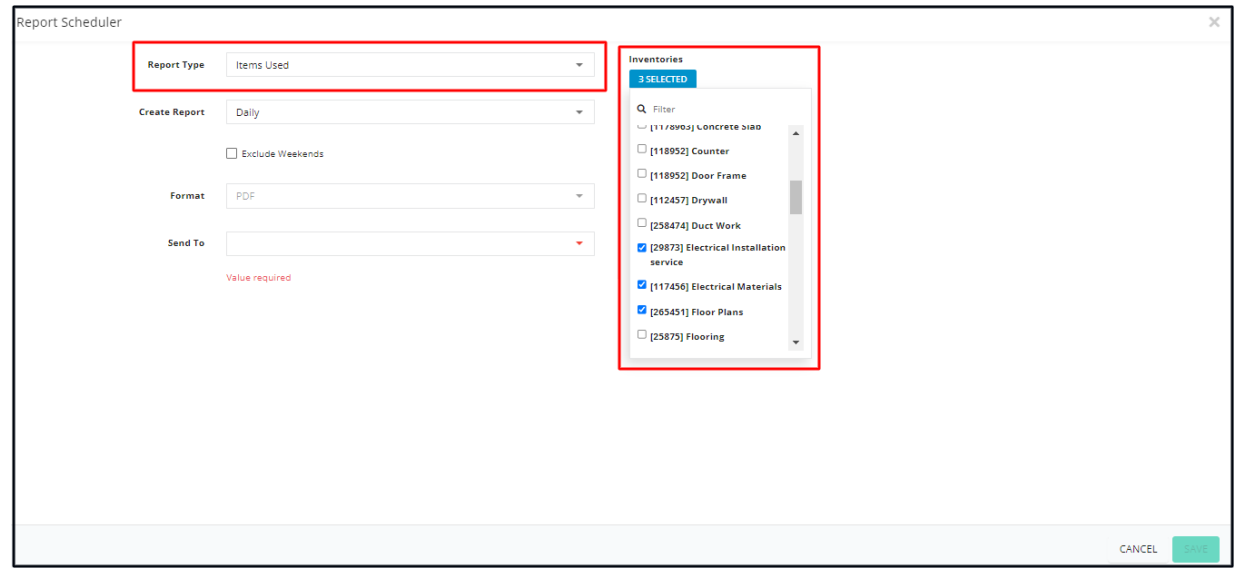

No additional options are required for the Financials Reports.

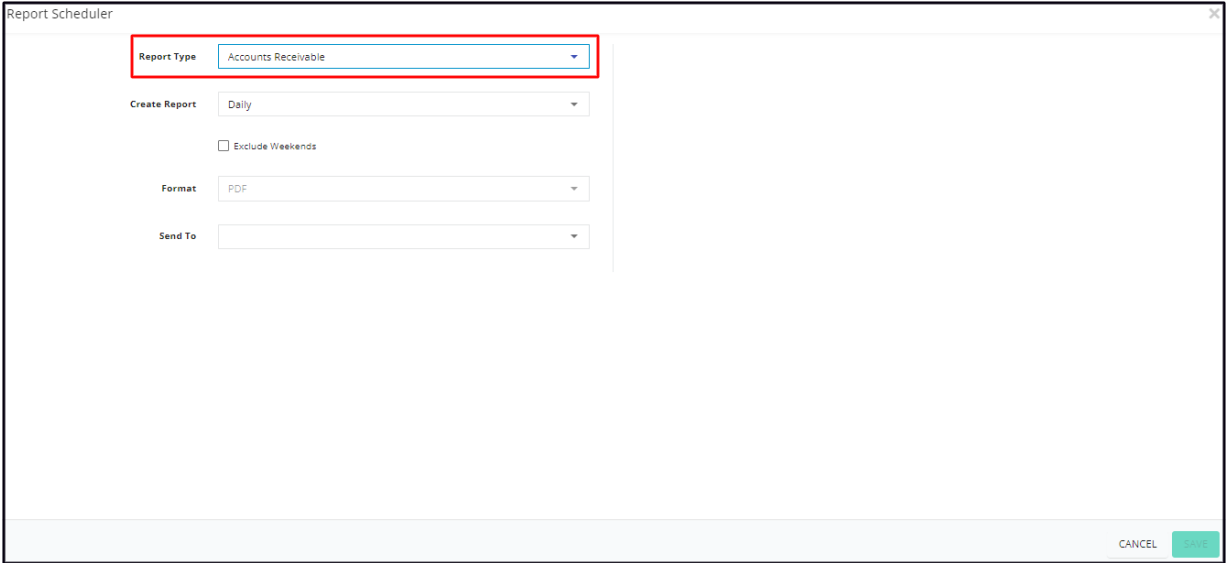

If all of the field employees, vehicles, or inventories are to be included in the report tick the checkbox for **Select All**. This will auto-select all items on the list.

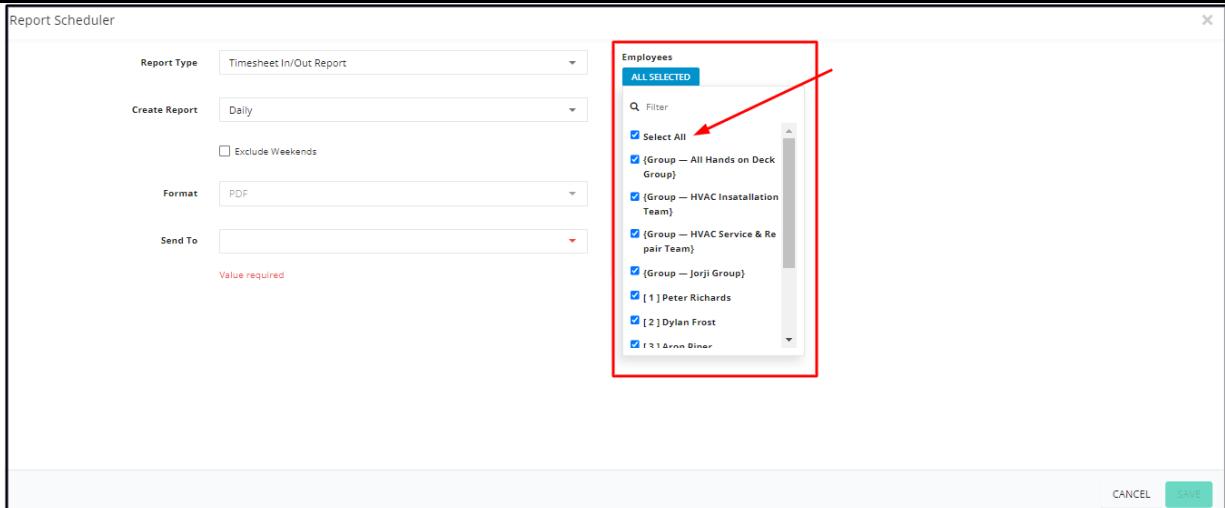

## **Create Report**

Select the reporting frequency or how often should the report be created and sent to the recipients. Options are daily, weekly and monthly.

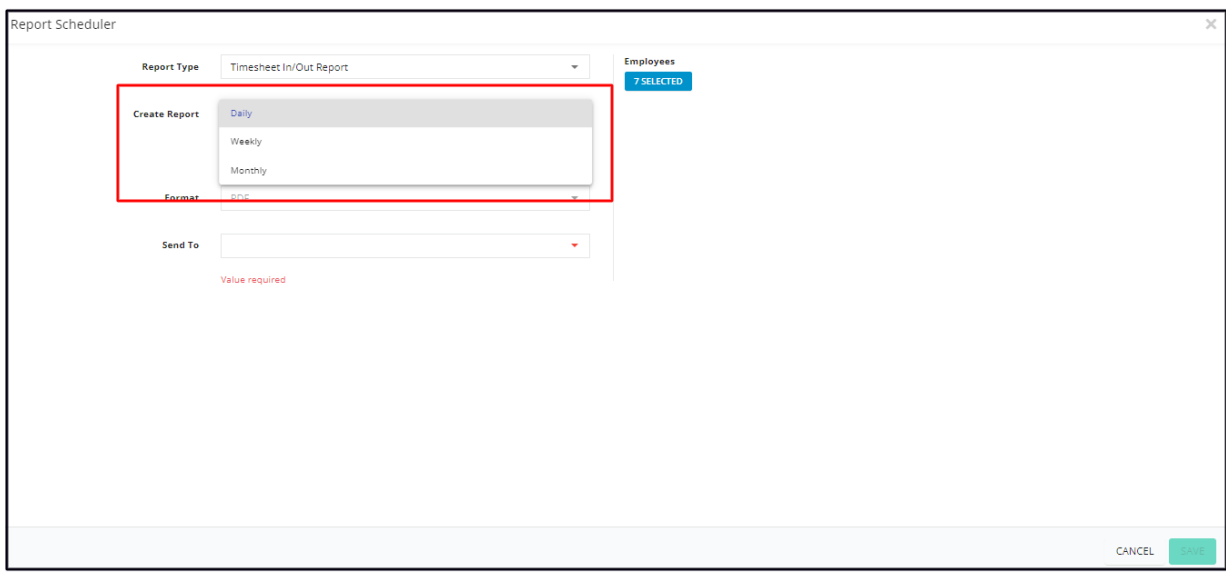

If *Daily* is selected as the frequency, indicate if the report will also be sent during the weekends. If the preference is not to send the report on weekends, tick the checkbox of **Exclude Weekends**. Leave this box unchecked if weekend reports are preferred.

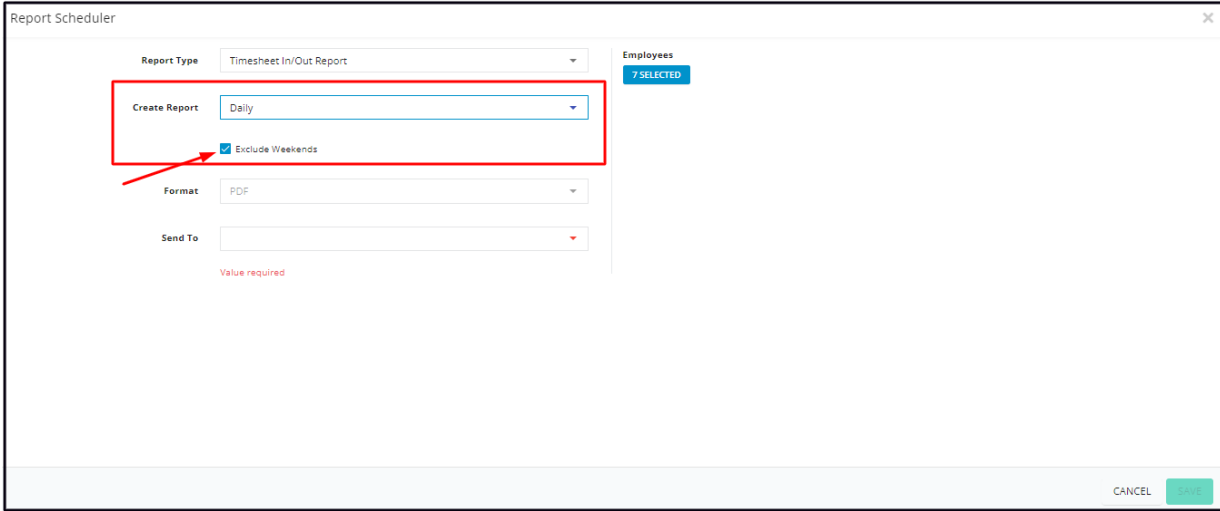

#### **Format**

The default format of the reports is PDF.

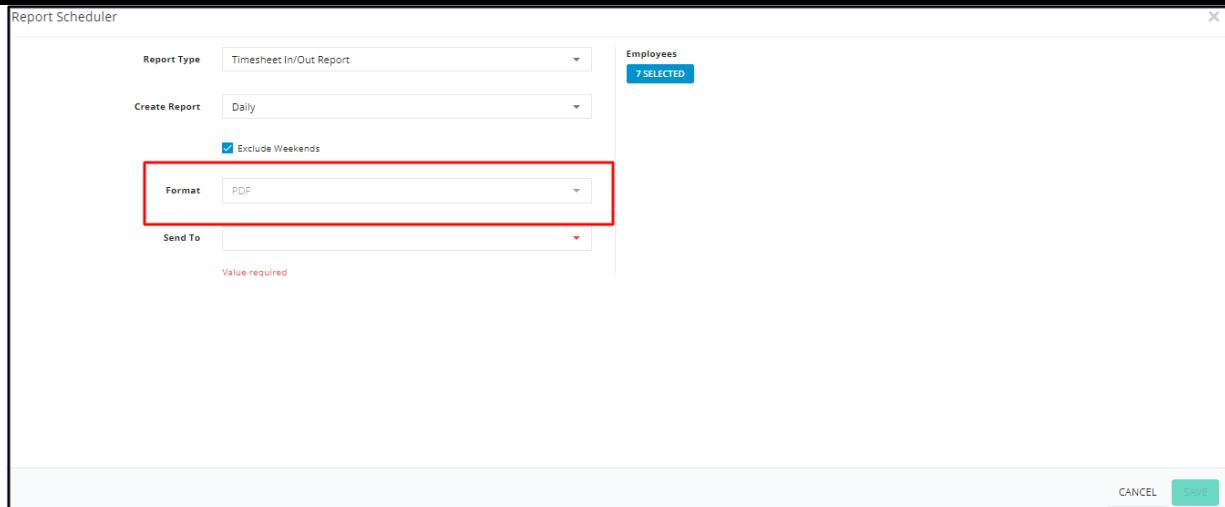

## **Send To**

Select the recipient(s) of the generated report.

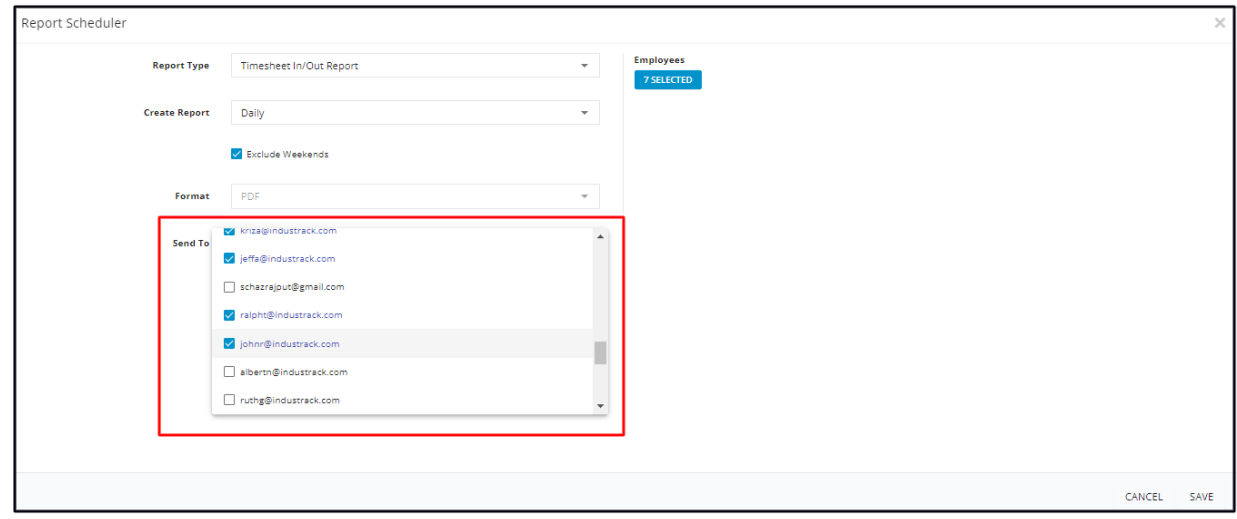

Enable the report schedule by saving. This will be added to the list.

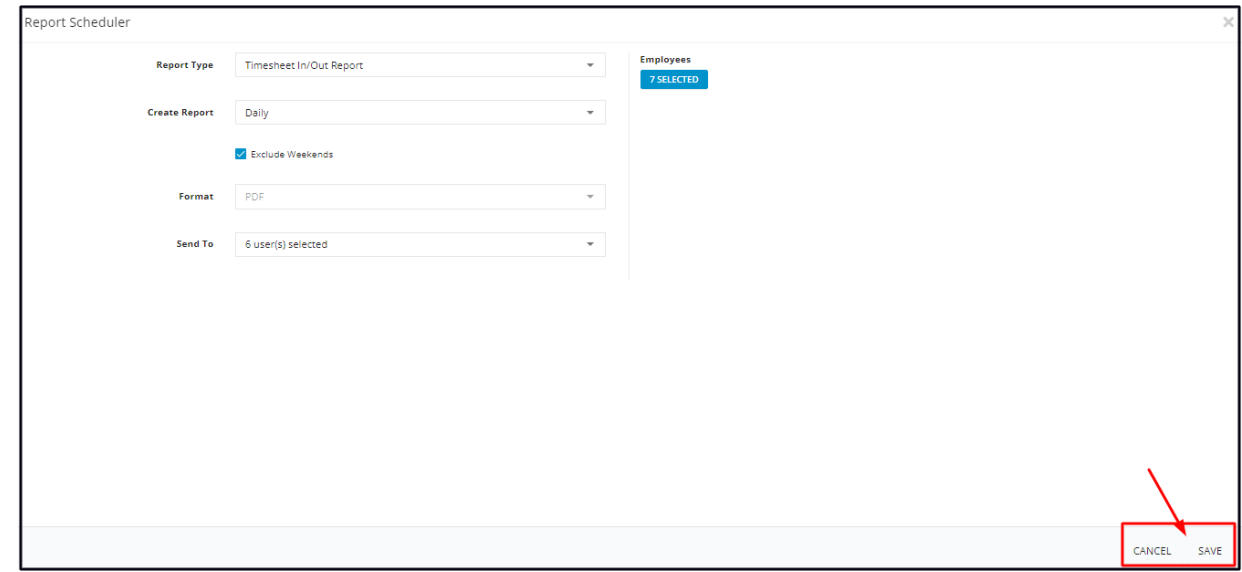

## **Edit a Report Schedule**

Want to change the reporting frequency or add another field employee? Simply edit the current report schedule.

Find the report schedule to be edited from the list. Click the 3-dot menu and select **Edit**.

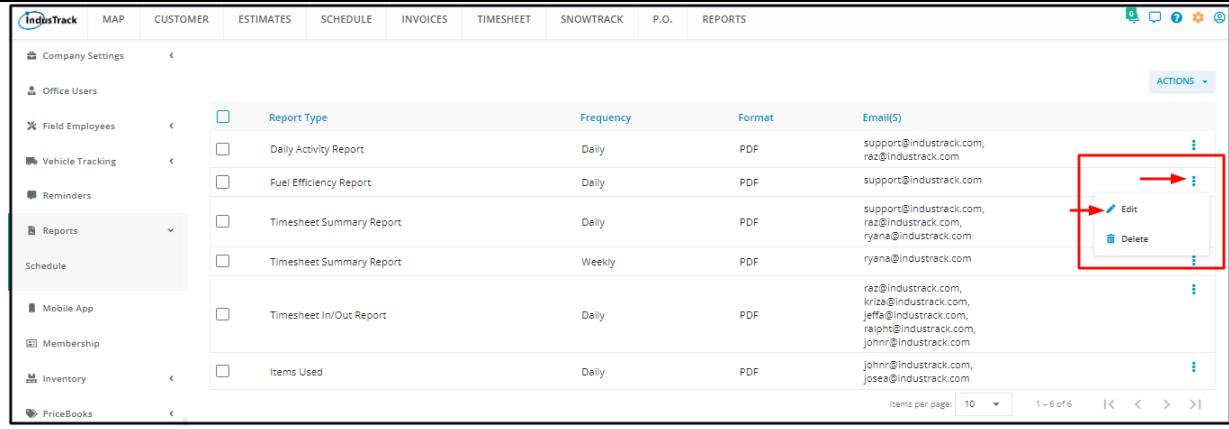

Edit the details as may be needed. Save once done.

# **Delete a Report Schedule**

Find the report schedule to be removed from the list. Click the 3-dot menu and select **Delete**.

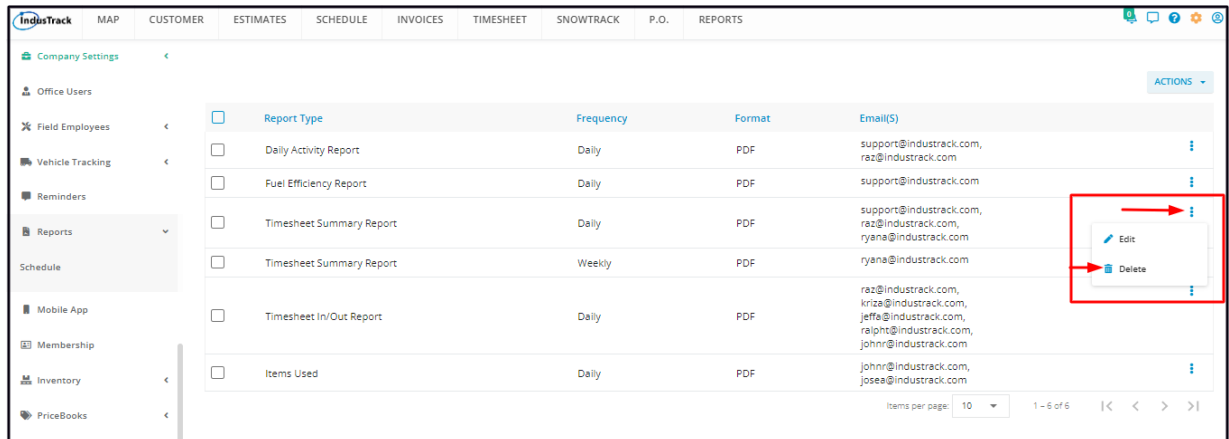

A confirmation window will come up. Select **Yes** to delete or **Cancel** to abandon the action.

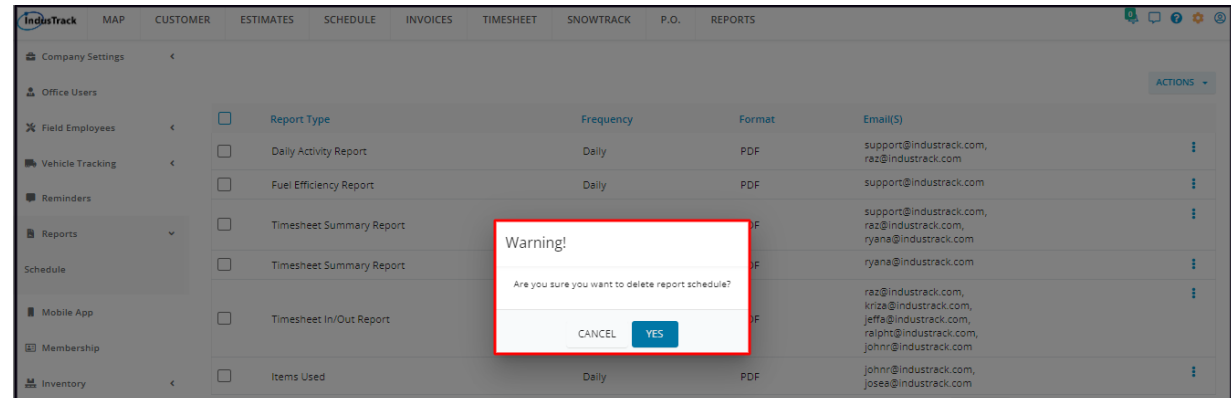

The report schedule will be removed from the list.